**Snapshot**

**Audio Recording**

# **Downloading and Viewing Photos and Videos**

 $Tap$  to stop recording (the icon will change to  $\bigcirc$ ); then tap  $\bigcirc$  to view photos and videos. Tap the photo or video you want to save; then tap  $\frac{1}{2}$  to download it to your phone. Alternatively, tap  $\widehat{u}$  to delete it.

Switch on motion detection in 'Setup.' This function will start recording video when the dash camera detects motion in front and stop recording when motion is no longer detected.

**Note:** Files and settings can't be accessed while recording is in progress.

# **Video Recording Loop Recording**

Recording will begin automatically after powering on with a microSD card in the device. Each recorded file is up to ten minutes long, with old footage being replaced when microSD card storage is full.

#### **Motion Detection Recording**

#### **Time-Lapse Recording**

Switch on time-lapse recording in 'Setup.' This function will capture a picture per second to make a video

played at 30fps.

**Settings**<br>Tap (6) in the upper-right corner of the app to enter settings.

Tap  $\overline{(\bullet)}$  to stop recording (the icon will change to  $\circledcirc$ ); then tap  $\circledcirc$  to take a snapshot.

Tap  $\cancel{\omega}$  to turn on/off audio recording.

- 01 -

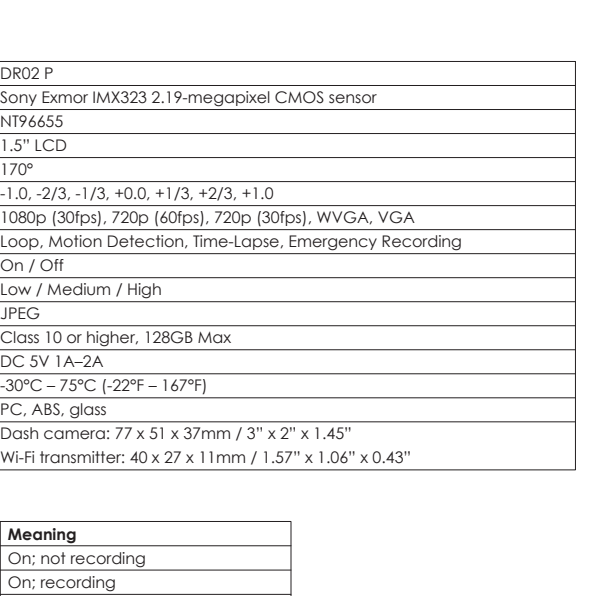

**Caution:** AUKEY is not responsible for any damage caused  $\sim$ to or by the air bag due to incorrect placement of the  $\sqrt{ }$ device or its cable.

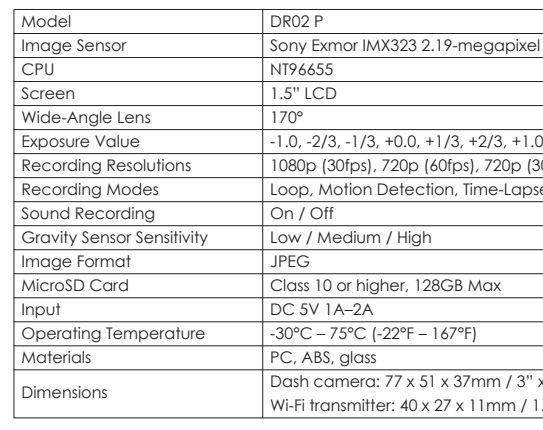

Thank you for purchasing the AUKEY DR02 P Wi-Fi Dashboard Camera. Please read this user manual carefully and keep it for future reference. If you need any assistance, please contact our support team with your product model number and Amazon order number.

# **Package Contents**

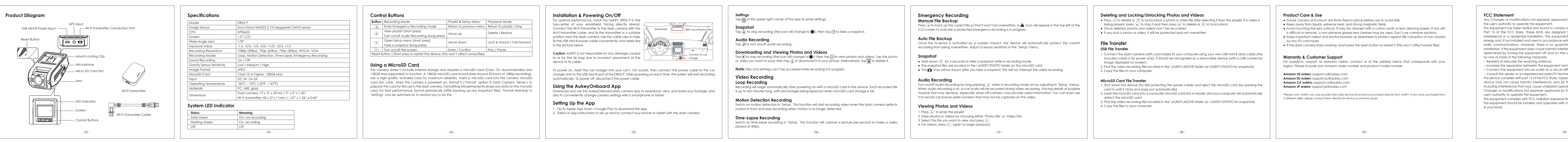

Wi-Fi Dashboard Camera Wi-Fi Transmitter Wi-Fi Transmitter Cable Dual-Port USB Car Charger USB Mini-B Cable Sticker Mount Two 3M Stickers Six Cable Clips User Manual Warranty Card

**Optional Accessory:** The AUKEY GM-32 GPS Antenna provides accurate position and speed data to the DR02 P that is saved and displayed on recorded videos. This extended information may support your case in any driving disputes or incidents.

Turn on/off audio recording by long-pressing  $\boxed{\phantom{a}}$  when in recording mode (or by adjusting in 'Setup' menu). When audio recording is on, in-car audio will be recorded during video recording. Voicing details of possible hazards that may develop, especially when off-camera, may provide useful information. You can even use it to record car license plate numbers that may not be captured on the video.

# **System LED Indicator**

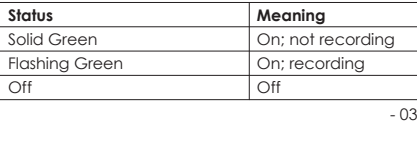

# **Control Buttons**

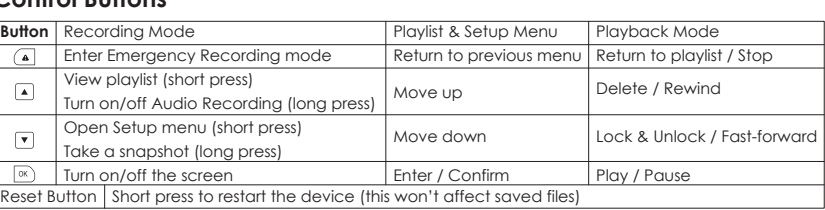

# **Using a MicroSD Card**

The camera doesn't include internal storage and requires a microSD card (Class 10+ recommended and 128GB Max supported) to function. A 128GB microSD card should store around 20 hours of 1080p recordings. Use a high-quality, branded card for maximum reliability. Insert a microSD card into the camera microSD card slot. Later, when the camera is powered on, format it ('Format' option in Dash Camera 'Setup') to prepare the card for first use in the dash camera. Formatting will permanently erase any data on the microSD card. For best performance, format periodically (after backing up any important files). 'Format Warning' in 'Settings' can be switched on to remind you to do this.

# **Installation & Powering On/Off**

For optimal performance, install the AUKEY DR02 P in the top-center of your windshield, facing directly ahead. Connect the Wi-Fi transmitter to the dash camera with the  $\Box$  windshield  $\Box$  Best mounting location Wi-Fi transmitter cable, and fix the transmitter in a suitable position near the dash camera. Use the cable clips to help  $\lambda$ fix the USB mini-B power cable conveniently and safely like  $\frac{1}{2}$ in the picture below.

To power on, insert the car charger into your car's 12V socket, then connect the power cable to the car charger and to the USB mini-B port of the DR02 P. After powering on each time, the system will start recording automatically. To power off, disconnect the power cable.

# **Using the AukeyOnboard App**

Download and use the AukeyOnboard dash camera app to download, view, and share your footage, and also to conveniently change camera settings with a smartphone or tablet.

### **Setting Up the App**

1. Go to Apple App Store / Google Play to download the app<br>2. Follow in-app instructions to set up and to connect your phone or tablet with the dash camera

# **Emergency Recording**

#### **Manual File Backup**

Press  $\Box$  to back up the current file so that it won't be overwritten. A  $\triangle$  icon will appear in the top left of the LCD screen to indicate a protected emergency recording is in progres

#### **Auto File Backup**

Once the G-sensor is activated by a sudden impact, the device will automatically protect the current recording from being overwritten. Adjust G-sensor sensitivity in the 'Setup' menu.

### **Snapshot**

- Hold down  $\left[\bullet\right]$  for 3 seconds to take a snapshot while in recording mode
- The snapshot files are located in the \AUKEY\PHOTO folder on the microSD card
- The  $\Box$  icon will be shown after you take a snapshot. This will not interrupt the video recording

#### **Audio Recording**

#### **Viewing Photos and Videos**

1. Press  $\lfloor \bullet \rfloor$  to enter the playlist 2. View photos or videos by choosing either 'Photo File' or 'Video File' Select the file you want to view and press 3. 4. For videos, press  $\infty$  again to begin playback

# **FCC Statement**

Any Changes or modifications not expressly approved by the party responsible for compliance could void the user's authority to operate the equipment.

This equipment has been tested and found to comply with the limits for a Class B digital device, pursuant to Part 15 of the FCC Rules. These limits are designed to provide reasonable protection against harmful interference in a residential installation. This equipment generates uses and can radiate radio frequency energy and, if not installed and used in accordance with the instructions, may cause harmful interference to radio communications. However, there is no guarantee that interference will not occur in a particular installation. If this equipment does cause harmful interference to radio or television reception, which can be determined by turning the equipment off and on, the user is encouraged to try to correct the interference by one or more of the following measures:

-- Reorient or relocate the receiving antenna.

-- Increase the separation between the equipment and receiver.

-- Connect the equipment into an outlet on a circuit different from that to which the receiver is connected. -- Consult the dealer or an experienced radio/TV technician for help.

This device complies with part 15 of the FCC Rules. Operation is subject to the following two conditions:(1) This device may not cause harmful interference, and (2) this device must accept any interference received, including interference that may cause undesired operation.

Changes or modifications not expressly approved by the party responsible for compliance could void the user's authority to operate the equipment.

This equipment complies with FCC radiation exposure limits set forth for an uncontrolled environment. This equipment should be installed and operated with minimum distance 20cm between the radiator & your body.

#### **Warranty & Customer Support**

For questions, support, or warranty claims, contact us at the address below that corresponds with your region. Please include your Amazon order number and product model number.

**Amazon US orders:** support.us@aukey.com **Amazon EU orders:** support.eu@aukey.com **Amazon CA orders:** support.ca@aukey.com **Amazon JP orders:** support.jp@aukey.com

\*Please note, AUKEY can only provide after sales service for products purchased directly from AUKEY. If you have purchased from a different seller, please contact them directly for service or warranty issues.

### **Deleting and Locking/Unlocking Photos and Videos**

- Press La to delete or L■ to lock/unlock a photo or video file after selecting it from the playlist. If a video is being played, press  $\overline{A}$  to stop it and then press  $\overline{A}$  to delete or  $\overline{A}$  to lock/unlock
- Once deleted, photos and videos can't be recovered
- If you lock a photo or video, it will be protected and not overwritten

# **File Transfer**

### **USB File Transfer**

- 1. Connect the dash camera (with card inside) to your computer using your own USB mini-B data cable (the included cable is for power only). It should be recognized as a removable device (with a USB connector image displayed on-screen)
- Find the video recording files located in the \AUKEY\MOVIE folder (or\AUKEY\PHOTO for snapshots) 2. 3. Copy the files to your computer

#### **MicroSD Card File Transfer**

- 1. Shut down the device (by disconnecting the power cable) and eject the microSD card (by pressing the card in until it clicks and pops out automatically)
- Insert the microSD card into a computer microSD card slot or reader and your computer will automatically 2. detect the microSD card
- 3. Find the video recording files located in the \AUKEY\MOVIE folder (or \AUKEY\PHOTO for snapshots) 4. Copy the files to your computer

### **Product Care & Use**

- Ensure camera and mount are firmly fixed in place before use to avoid falls
- Keep away from liquids, extreme heat, and strong magnetic fields
- Avoid touching the lens surface. It may be cleaned with a cotton swab or lens cleaning paper. If any dirt is difficult to remove, a non-abrasive glasses lens cleaner may be used. Don't use corrosive solutions
- Keep important videos and photos backed up elsewhere to protect against file corruption or loss caused by any SD card issues
- If the dash camera stops working, short-press the reset button to restart it (this won't affect saved files)

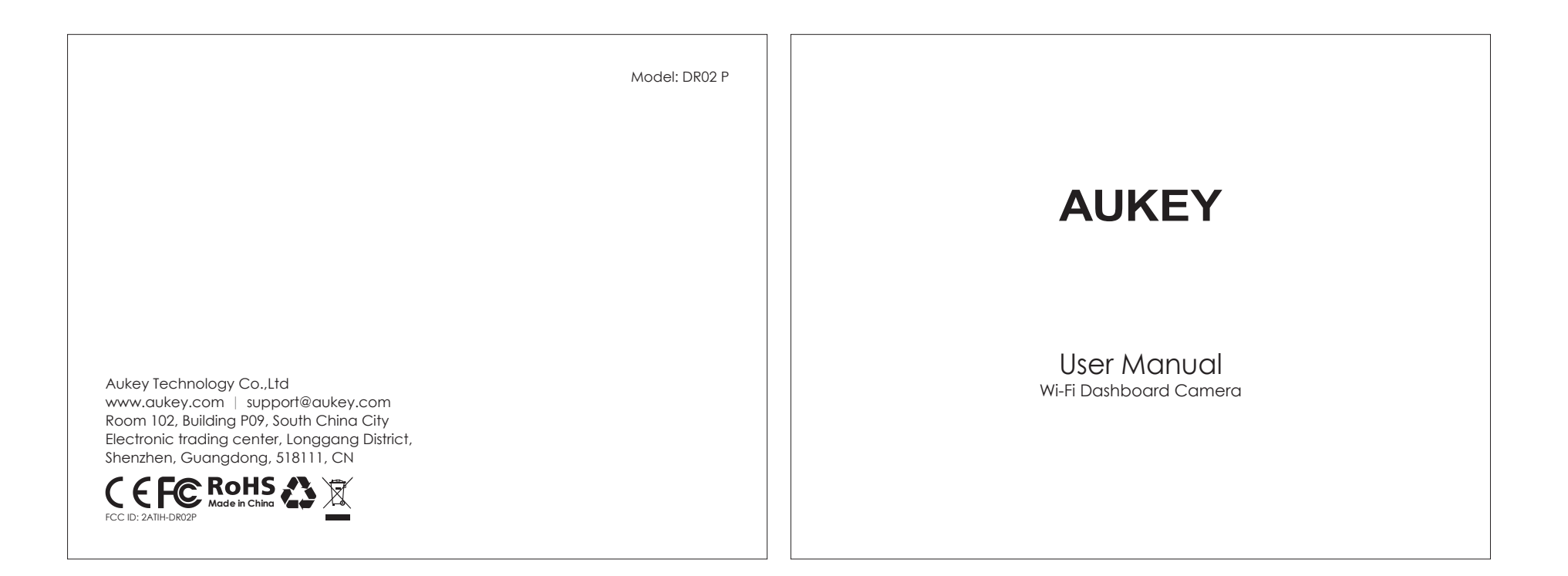

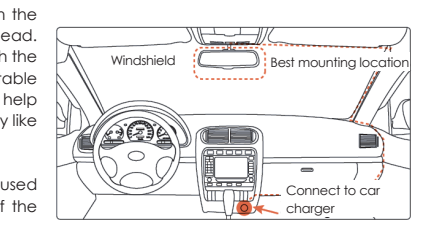